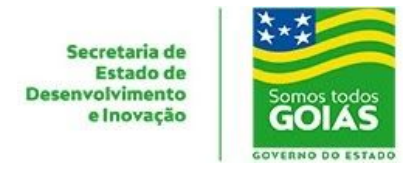

# **Guia Rápido VPN Checkpoint (Windows)**

Versão utilizada neste Guia: 83.10 (Inglês) e Sistema Operacional Windows 10 (PT-BR);

### **1 - Download do Instalador:**

[https://supportcenter.checkpoint.com/supportcenter/portal/role/supportcenterUser/page/default.](https://supportcenter.checkpoint.com/supportcenter/portal/role/supportcenterUser/page/default.psml/media-type/html?action=portlets.DCFileAction&eventSubmit_doGetdcdetails=&fileid=105987) [psml/media-type/html?action=portlets.DCFileAction&eventSubmit\\_doGetdcdetails=&fileid=105987](https://supportcenter.checkpoint.com/supportcenter/portal/role/supportcenterUser/page/default.psml/media-type/html?action=portlets.DCFileAction&eventSubmit_doGetdcdetails=&fileid=105987)

#### **2 - Execute o Instalador.**

**2.1 -** Clique em "Next":

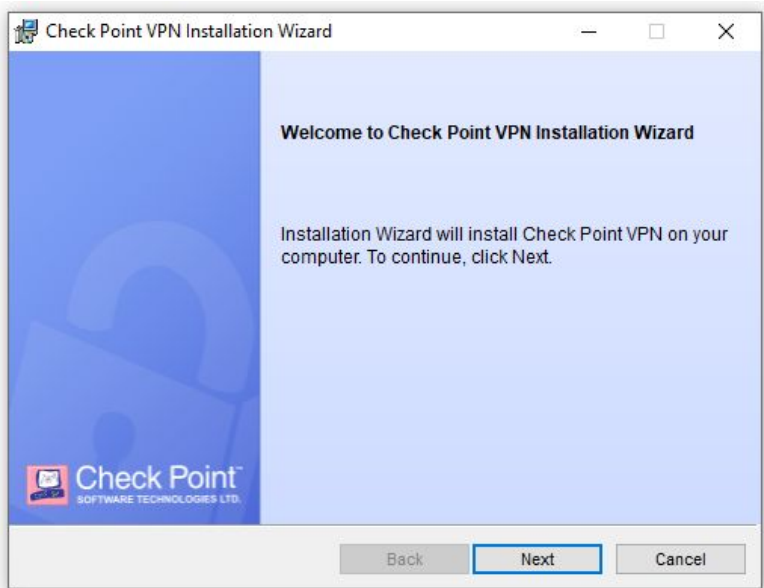

**2.2. -** Selecione a primeira opção e clique em "Next":

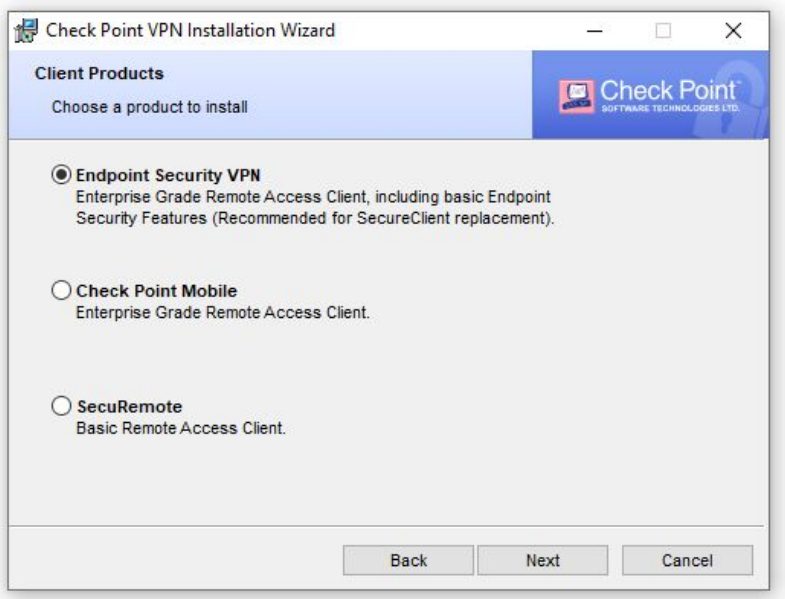

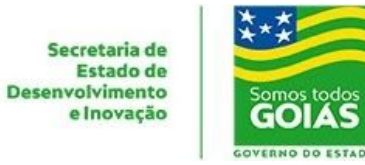

**2.3** - Para utilização do sotfware é necessário concordar com os termos de uso e clicar em "Next":

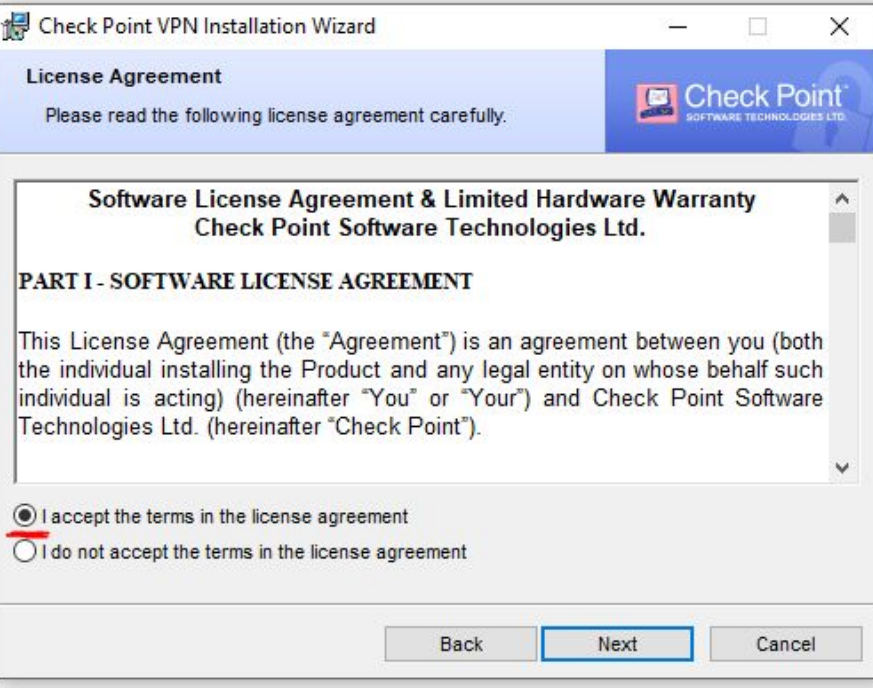

## **2.4** - Clique em "Install":

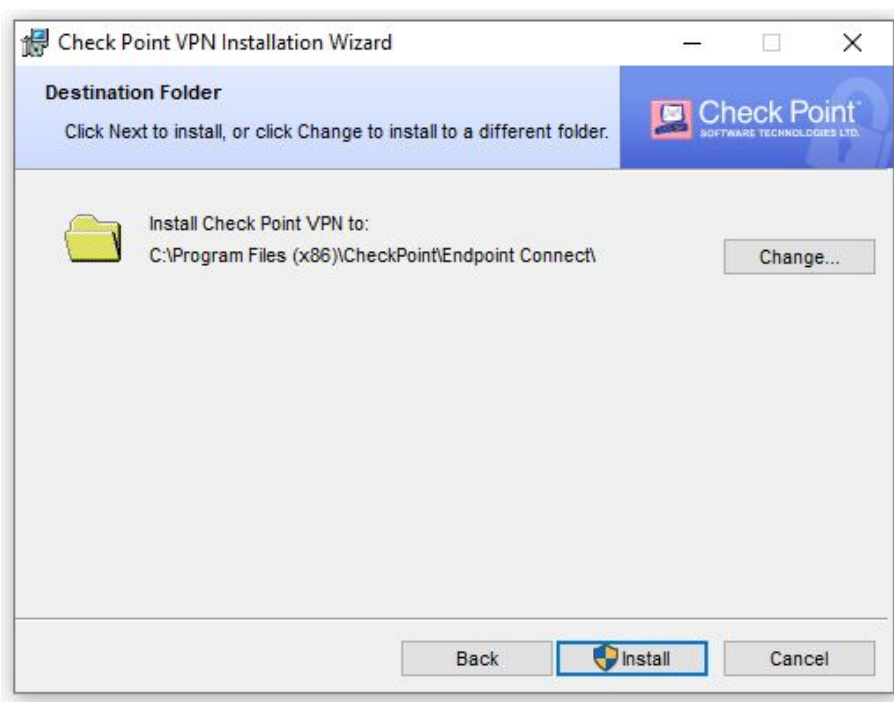

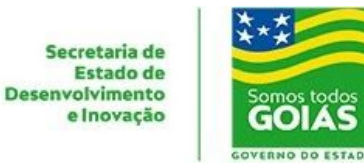

**2.5** - Confirme o final da instalação clicando em "Finish":

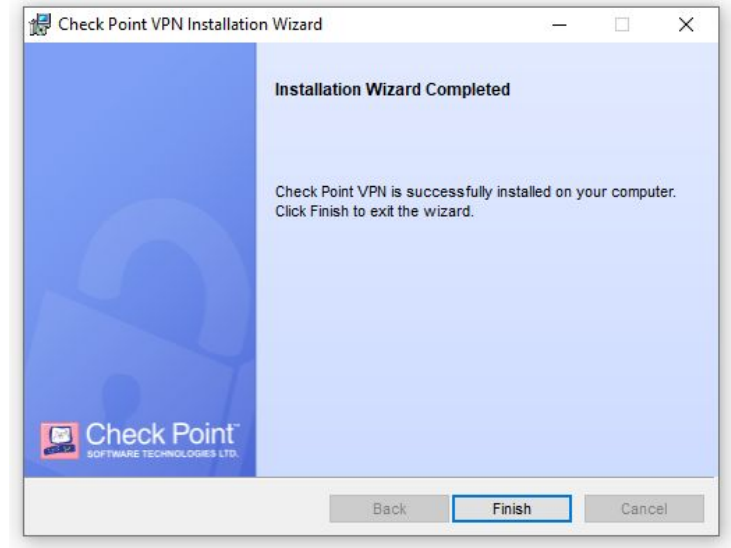

### **3 - Configurando o primeiro acesso**

**3.1** - Ao primeiro acesso será necessário configurar o endereço destino. Para isso execute a aplicação instalada, procurando por: **Check Point Endpoint Security VPN**.

**3.2** - Após executar a aplicação, responda a pergunta a seguir com "Yes":

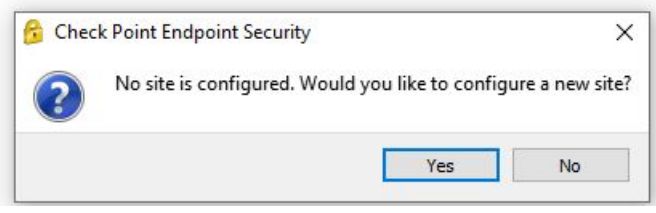

**3.3** - Siga o assistente clicando em "Next":

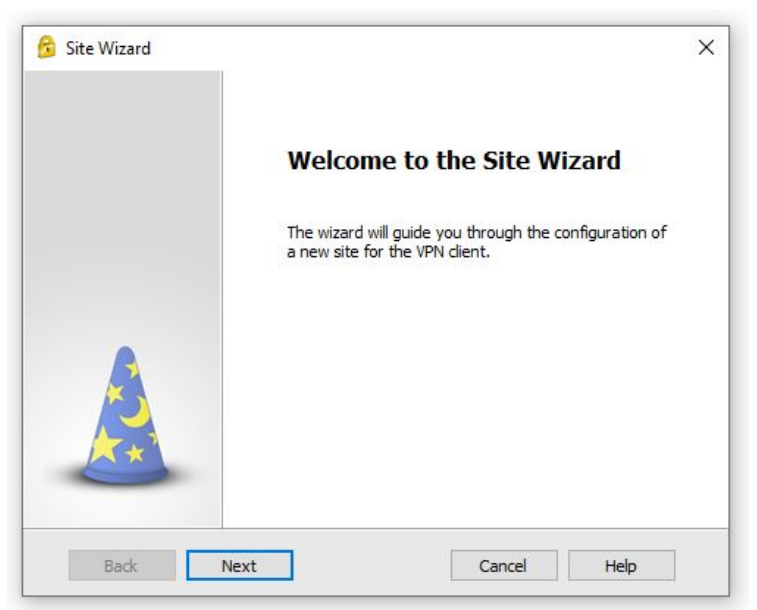

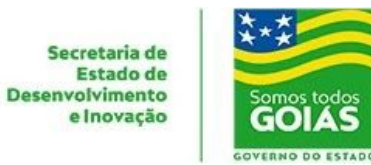

**3.4** -Informe o endereço de acesso: **vpn2.goias.gov.br** no campo abaixo e clique em "Next":

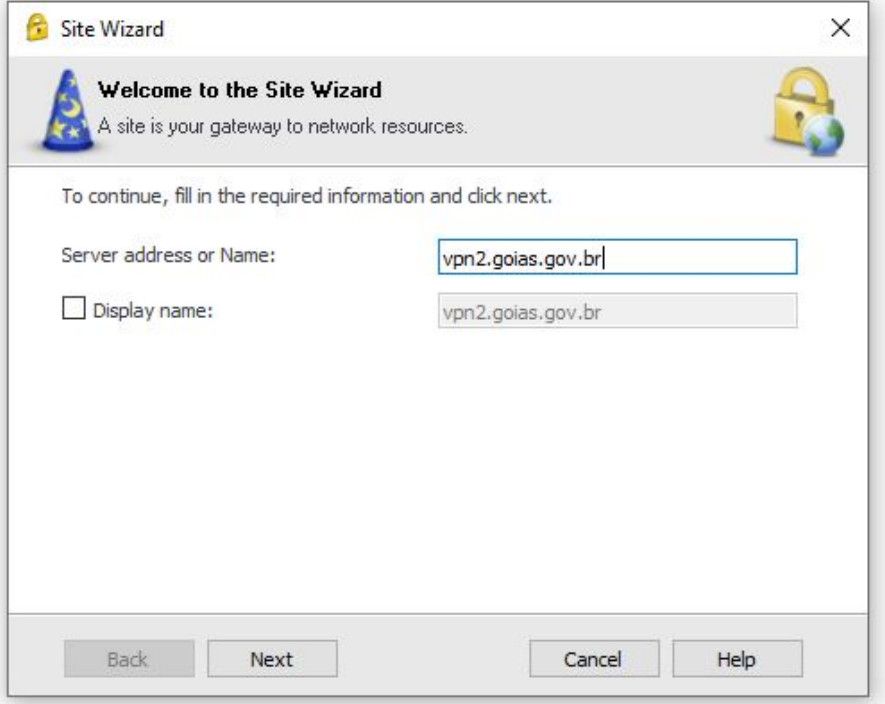

**3.5** - Confirme em "Finish" para finalizar o assistente:

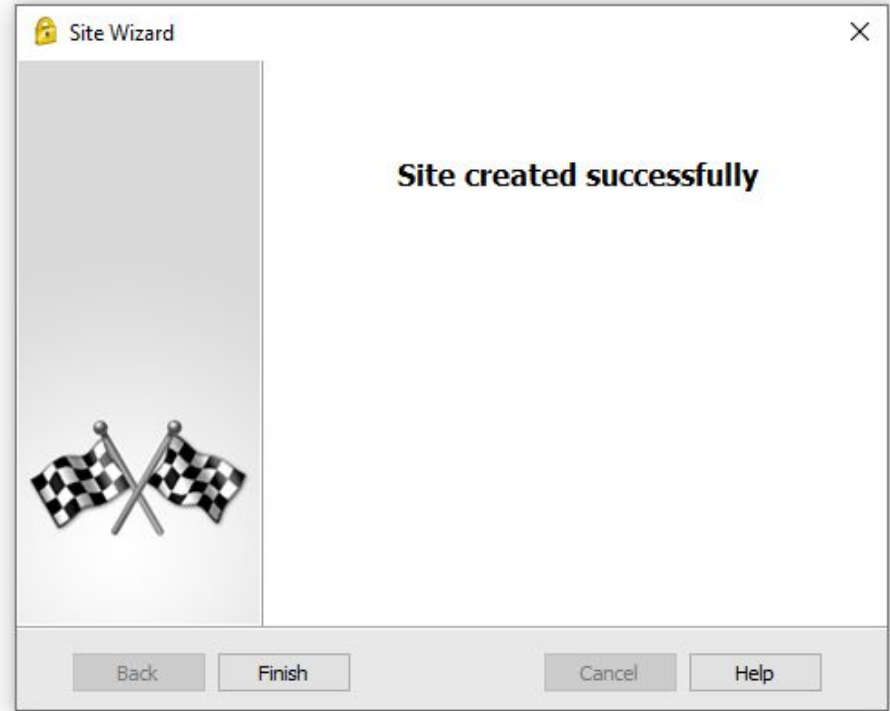

**3.6** - Pronto. O seu acesso está configurado. Este passo "3" será realizado apenas após a instalação. Uma vez configurado, o acesso a VPN será realizado conforme passo "4";

### **4 - Acessando a VPN**

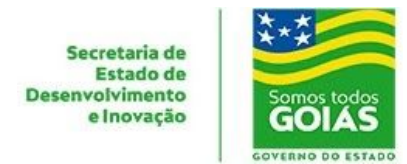

**4.1 -** Execute a aplicação, sempre procurando por: **Check Point Endpoint Security VPN**;

**4.2** - Insira o nome usuário recebido e senha em *Username* e *Password*, respectivamente, e clique em "Connect":

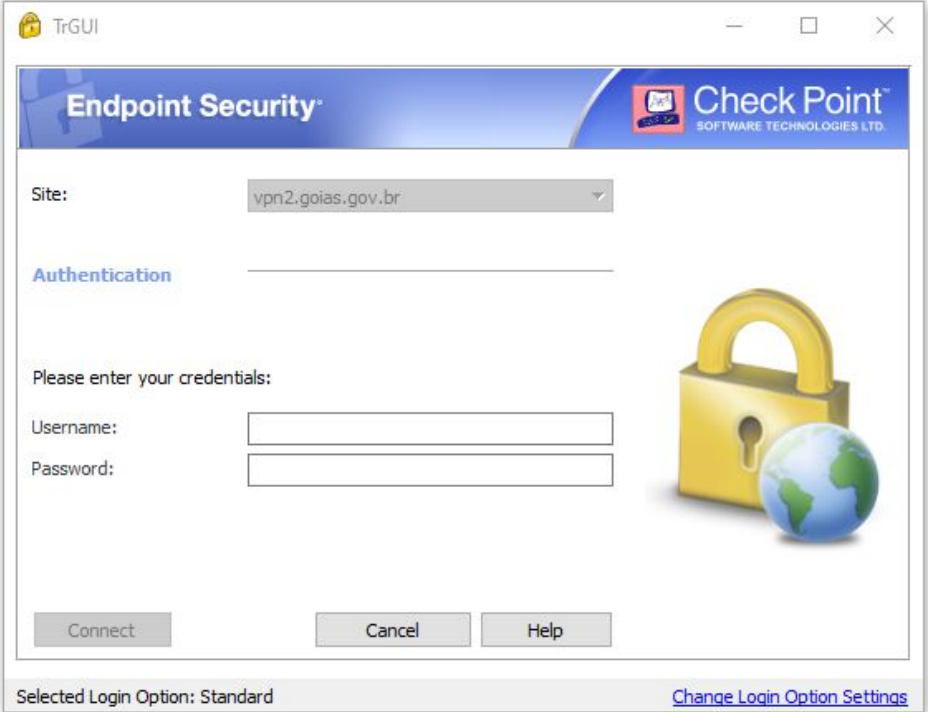

**4.3** - Após alguns segundos, se a conexão for bem sucedida, uma confirmação será exibida pelo Windows:

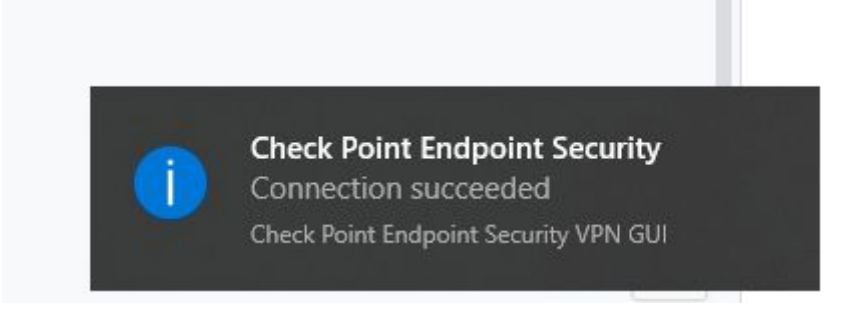

**Em caso de problemas ou dúvidas em contato com a nossa Central de Atendimento:**

### **Central de Atendimento - SEDI:**

- [atendimento.sti@goias.gov.br](mailto:atendimento.sti@goias.gov.br)
- (62) 3269-4101
- **SAC** Disponível em [https://portal.go.gov.br](https://portal.go.gov.br/)